# APOGEE M/C<sup>+</sup> Quick Start Guide

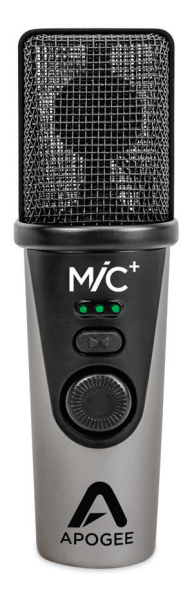

#### For iOS, macOS and Windows

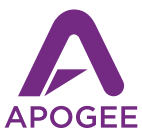

#### Product Tour Apogee MiC+ Quick Start

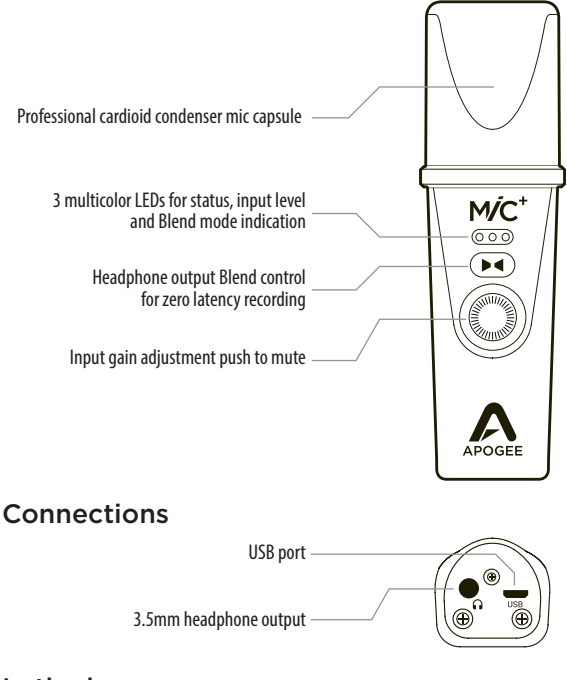

#### In the box

- Apogee MiC Plus
- Desktop tripod
- Microphone stand adapter
- Quick start guide
- USB cable (Type C)
- USB cable (Type A)
- Lightning cable

Connect cable Connectez le câble Kabel anschließen Collegare il cavo Conecta el cable Ligue o cabo 1

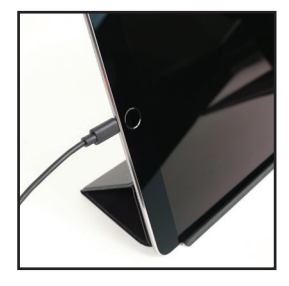

 $2$  MiC Plus light = Blue Voyant lumineux de MiC Plus = Bleu  $MiC$  Plus leuchtet  $= blau$ Indicatore luminoso di MiC Plus = Blu MiC Plus  $\mu z = A z \mu$ MiC Plus  $\mu z = A z \mu$ 

**3** Connect headphones Branchez votre casque Kopfhörer anschließen Collegare le cuffie Conecta los auriculares Ligue os auscultadores

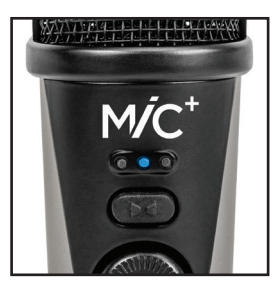

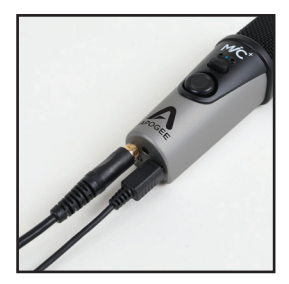

**4** Open GarageBand (Free download from the App Store)<br>Ouvrez GarageBand (disponible en téléchargement gratuit Ouvrez GarageBand (disponible en téléchargement gratuit sur l'App Store) GarageBand öffnen (kostenfreier Download aus dem Mac App Store) Avviare GarageBand (scaricabile gratuitamente dall'App Store) Abre GarageBand (Descárgalo gratis desde la App store) Abra a GarageBand (Download gratuito a partir da App Store)

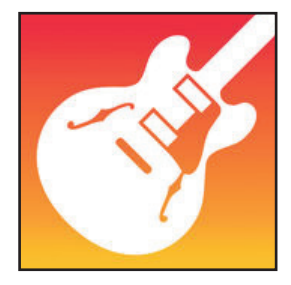

 $5$  MiC Plus light = Green Voyant lumineux de MiC Plus = Vert MiC Plus leuchtet = Grün Indicatore luminoso di MiC Plus = Verde MiC Plus luz = Verde MiC Plus luz = Verde

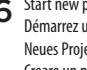

6 Start new project/song Démarrez un nouveau projet/morceau Neues Projekt/Song erstellen Creare un nuovo progetto/brano Abre un nuevo proyecto/canción Iniciar novo projeto/música

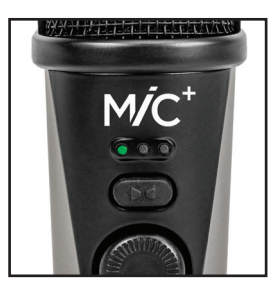

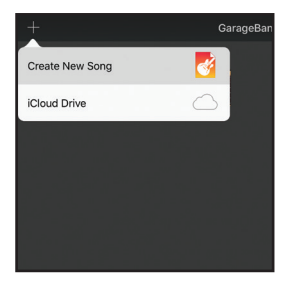

Swipe through tracks selection and choose Audio Recorder Rendez-vous au niveau de la sélection des pistes et choisissez Audio Recorder Durch die Track-Auswahl blättern und Audio-Recorder auswählen Scorrere le tracce disponibili e selezionare Audio Recorder Navega por la selección de pistas y elige Audio Recorder Deslize através da seleção de faixas e escolha o Gravador de Áudio 7

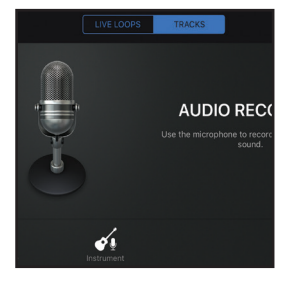

**S** Choose "Cancel" when "Audio Device Connected" prompt appears<br>Choisissez "Annuler" lorsque le message "Périnhérique Audio Choisissez "Annuler" lorsque le message "Périphérique Audio Connecté" apparaît

Wenn die Meldung "Audio Device Connected" erscheint, "Cancel" wählen Alla comparsa del messaggio "Dispositivo Audio Collegato" selezionare "Cancella"

Elige "Cancelar" cuando el mensaje "Audio Device Connected" aparezca Escolha "Cancelar" quando aparecer o aviso "Dispositivo de Áudio Ligado"

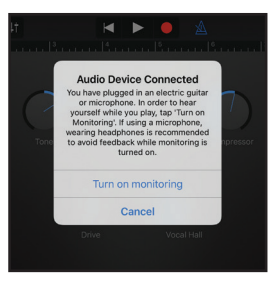

 $\mathbf{9}$  Press blend button until center LED is lit white Appuyez sur le bouton de mélange jusqu'à ce que le voyant centrale soit allumé en blanc Blend-Taste drücken, bis die mittlere LED weiß leuchtet Premere il pulsante Blend fino a quando il LED diventa di colore bianco

Presiona el botón blend hasta que el LED esté blanco Prima no botão de mistura até ao LED central estar iluminado a branco

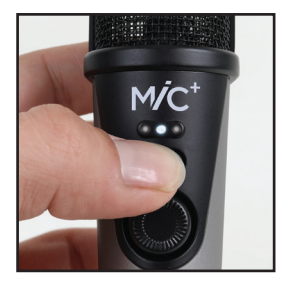

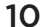

#### $10$  Set record level

Fixez le niveau d'enregistrement Aufnahmepegel einstellen Impostare il livello di registrazione Ajusta el nivel de grabación Defina o nível de gravação

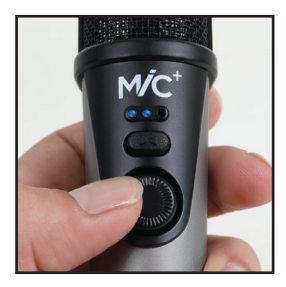

#### $11<sup>Record</sup>$

Enregistrez Aufnahme starten Iniziare la registrazione Graba Gravar

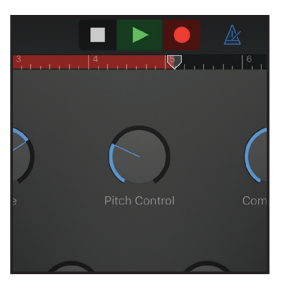

See the User's Guide for setup with other recording software: www.apogeedigital.com/support

Connect cable Connectez le câble Kabel anschließen Collegare il cavo Conecta el cable Ligue o cabo 1

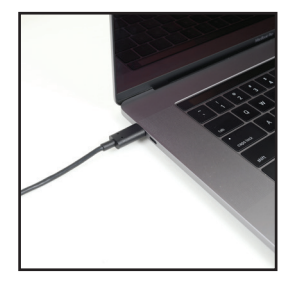

 $2$  MiC Plus light = Blue Voyant lumineux de MiC Plus = Bleu  $MiC$  Plus leuchtet  $= blau$ Indicatore luminoso di MiC Plus = Blu MiC Plus  $\mu z = A z \mu$ MiC Plus  $\mu z = A z \mu$ 

**3** Connect headphones Branchez votre casque Kopfhörer anschließen Collegare le cuffie Conecta los auriculares Ligue os auscultadores

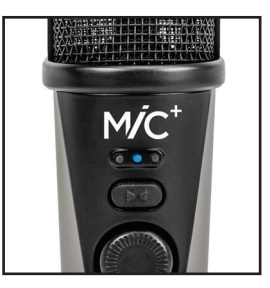

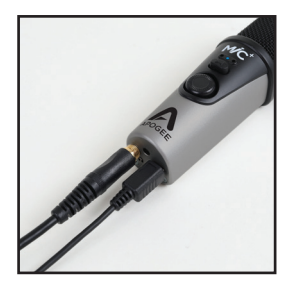

4 Go to System Preferences Aller aux Préférences Système Systemeinstellungen öffnen Aprire Preferenze di Sistema Ve a System Preferences Vá a Preferências do Sistema

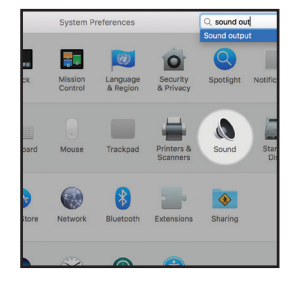

**5** Select MiC Plus under the Output Tab<br>Sélectionnez MiC Plus sous l'onglet Se Sélectionnez MiC Plus sous l'onglet Sortie MiC Plus im Reiter Ausgabe auswählen Nel menu Suono, cliccare la tabella Uscita e selezionare MiC Plus Selecciona MiC Plus bajo la tabulación Output Selecione o MiC Plus sob o Separador de Saída

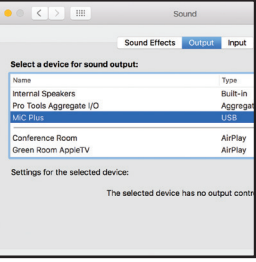

 $\mathbf{6}$  Open GarageBand (Free download from the Mac App Store)<br>O Ouvrez GarageBand (disponible en téléchargement gratuit sur l Ouvrez GarageBand (disponible en téléchargement gratuit sur l'App Store) GarageBand öffnen (kostenfreier Download aus dem Mac App Store) Avviare GarageBand (scaricabile gratuitamente dall'App Store) Abre GarageBand (Descárgalo gratis desde la App store) Abra a GarageBand (Download gratuito a partir da App Store)

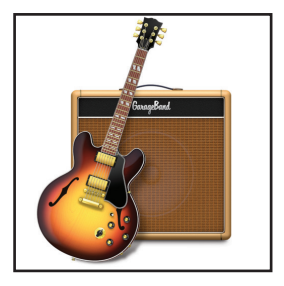

Start new project/song (Click the details arrow, select MiC Plus as Input and Output Device) 7

Démarrez un nouveau projet/morceau (Cliquez sur la flèche Détails, sélectionnez MiC Plus comme périphérique entrant et de sortie) Neues Projekt/Song erstellen (Details-Pfeil anklicken und MiC Plus als Ein- und Ausgabegerät anwählen)

Creare un nuovo progetto / brano (in aggiunta, cliccare "Dettagli" e selezionare MiC Plus come dispositivo di ingresso e uscita) Abre un nuevo proyecto/canción (Haz click en la flecha de detalles, selecciona MiC Plus como dispositivo de entrada y salida) Inicie o novo projeto/música (Clique na seta de detalhes, selecione o MiC Plus como o Dispositivo de Entrada e Saída)

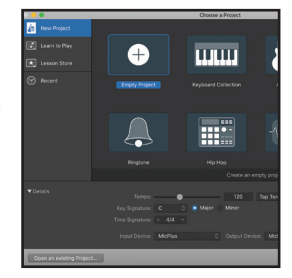

**8** Create an audio track Créez une piste audio Audiospur erzeugen Creare una traccia audio Crea una pista de Audio Crie uma faixa de áudio

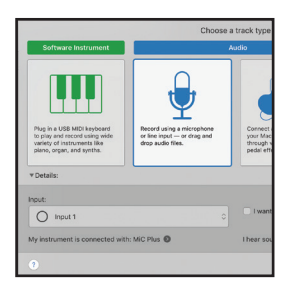

 $\mathbf{9}$  Press blend button until center LED is lit white Appuyez sur le bouton de mélange jusqu'à ce que le voyant centrale soit allumé en blanc Blend-Taste drücken, bis die mittlere LED weiß leuchtet

Premere il pulsante Blend fino a quando il LED diventa di colore bianco

Presiona el botón blend hasta que el LED esté blanco Prima no botão de mistura até ao LED central estar iluminado a branco

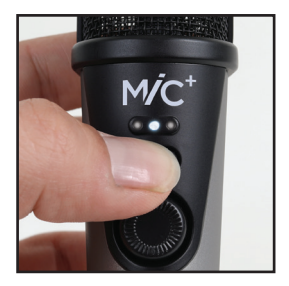

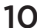

#### $10$  Set your Record level

Fixez votre niveau d'enregistrement Aufnahmepegel einstellen Impostare il livello di registrazione Ajusta el nivel de grabación Defina o nível de gravação

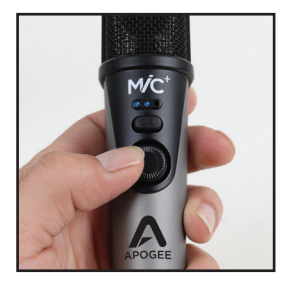

#### $11<sup>Record</sup>$

Enregistrez Aufnahme starten Iniziare la registrazione Graba Gravar

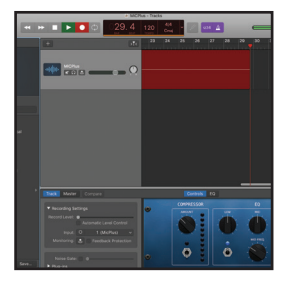

See the User's Guide for setup with other recording software: www.apogeedigital.com/support

Connect cable Connectez le câble Kabel anschließen Collegare il cavo Conecta el cable Ligue o cabo 1

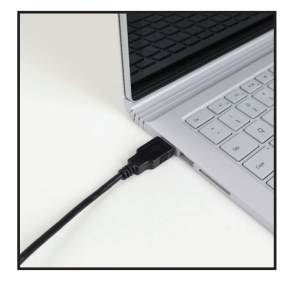

 $2$  MiC Plus light = Blue Voyant lumineux de MiC Plus = Bleu  $MiC$  Plus leuchtet  $= blau$ Indicatore luminoso di MiC Plus = Blu MiC Plus  $\mu z = A z \mu$ MiC Plus  $\mu z = A z \mu$ 

**3** Connect headphones Branchez votre casque Kopfhörer anschließen Collegare le cuffie Conecta los auriculares Ligue os auscultadores

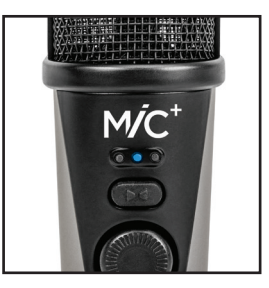

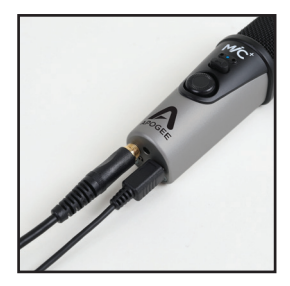

Open Sound Control Panel and set Playback to MiC Plus Ouvrez le Panneau de Configuration Son et sélectionnez MiC Plus comme périphérique de lecture  $\blacktriangle$ 

Kontrollfeld Sound öffnen und MiC Plus für die Wiedergabe auswählen Aprire il pannello di controllo Audio e impostare MiC Plus come dispositivo di riproduzione

Abre el Sound Control Panel y selecciona Playback en MiC Plus Abra o Painel de Controlo de Som e defina Reproduzir para o MiC Plus

 $5<sup>C</sup>$  Click on Properties for Playback, Select the Advanced Tab, set sample rate to 96k

Cliquez sur le bouton Propriétés pour la Lecture, Sélectionnez l'onglet Statistiques avancées, fixez le taux d'échantillonnage à 96 kHz Eigenschaften für die Wiedergabe anklicken und die Samplingrate im Reiter Erweitert auf 96 kHz einstellen

Cliccare il pulsante Proprietà del menu Riproduzione, selezionare la tabella Avanzate, e impostare la frequenza di campionamento su 96k Haz click en Properties for Playback, Selecciona Advanced Tab, y ajusta la frecuencia de muestreo a 96k

Clique em Propriedades para Reproduzir, Selecione o Separador Avançado e defina a taxa de amostragem para 96k

**6** Click on Recording Tab, Select MiC Plus<br>Cliquez sur l'onglet Enregistrement Sé

Cliquez sur l'onglet Enregistrement, Sélectionnez MiC Plus Reiter Aufnahme anklicken und MiC Plus auswählen Selezionare la tabella Registrazione e selezionare MiC Plus Haz click en Recording Tab, Selecciona MiC Plus Clique no Separador de Gravação, Selecione o MiC Plus

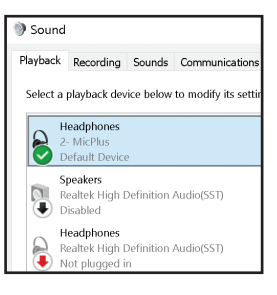

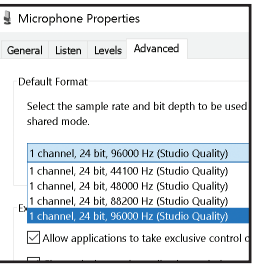

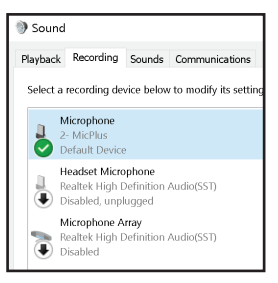

Click on Properties for Recording, Select the Advanced Tab, set sample rate to 96k 7

Cliquez sur le bouton Propriétés pour l'Enregistrement, Sélectionnez l'onglet Statistiques avancées, fixez le taux d'échantillonnage à 96 kHz Eigenschaften für die Aufnahme anklicken und die Samplingrate im Reiter Erweitert auf 96 kHz einstellen

Cliccare il pulsante Proprietà del menu Registrazione, selezionare la tabella Avanzate, e impostare la frequenza di campionamento su 96k Haz click en Properties for Recording, Selecciona Advanced Tab y ajusta la frecuencia de muestreo a 96k

Clique em Propriedades para Gravar, Selecione o Separador Avançado e defina a taxa de amostragem para 96k

 $8^{\circ}$  Open Voice Recorder, MiC Plus light = Green<br>Ouwraz Voice Recorder, Voyant Jumineux de l Ouvrez Voice Recorder, Voyant lumineux de MiC Plus = Vert Audiorecorder öffnen, MiC Plus leuchtet = Grün Avviare Registratore Vocale, Indicatore luminoso di MiC Plus = Verde Abre el Voice Recorder, MiC Plus luz = Verde Ative o Gravador de Voz, MiC Plus luz = Verde

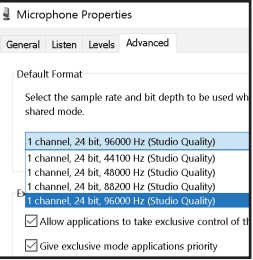

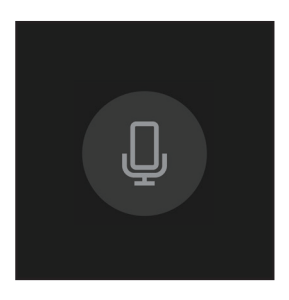

 $\mathbf{9}$  Press blend button until center LED is lit white Appuyez sur le bouton de mélange jusqu'à ce que le voyant centrale soit allumé en blanc Blend-Taste drücken, bis die mittlere LED weiß leuchtet Premere il pulsante Blend fino a quando il LED diventa di colore bianco Presiona el botón blend hasta que el LED esté blanco Prima no botão de mistura até ao LED central estar iluminado a branco

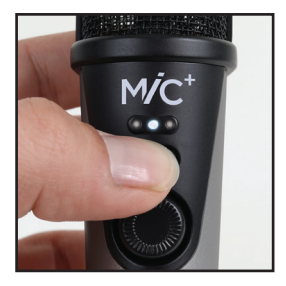

 $10$  Record

Enregistrez Aufnahme starten Iniziare la registrazione Graba Gravar

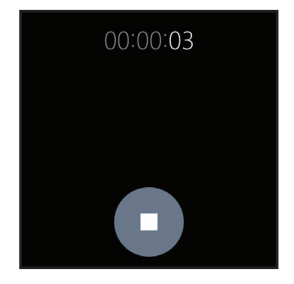

See the User's Guide for setup with other recording software: www.apogeedigital.com/support

# Declarations of Conformity

This device complies with Part 15 of the FCC Rules. Operation is subject to the following two conditions:

(1) This device may not cause harmful interference and (2) This device must accept any interference received, including interference that may cause undesired operation. This equipment has been tested and found to comply with the limits of a Class B digital device, pursuant to Part 15 of the FCC Rules.

CAUTION: Changes or modifications not expressly approved by Apogee Electronics Corporation compliance could void the user's authority to operate the equipment.

Rating: 3.3-5V 100mA USB 2.0

#### Industry Canada Notice

This Class B digital apparatus meets all requirements of the Canadian Interference-Causing Equipment Regulations. Cet appareil numérique de la classe B respecte toutes les exigences du Règlement sur le matérial brouilleur du Canada.

#### Declaration of Conformity – CE

Apogee Electronics Corporation hereby declares that the product, MiC Plus, to which this declaration relates, is in material conformity with the following standards or other normative documents:

(EN50081-1/EN55022; 1995) and (EN50082-1/IEC 801-2, 3, 4; 1992) following the provisions of: (73/23/EEC – Low Voltage Directive)and (89/336/EEC – EMC Directive)

#### Declaration of Conformity – CE

Apogee Electronics Corporation hereby declares that the product, MiC Plus, to which this declaration relates, is in material conformity with the following standards or other normative documents:

(EN50081-1/EN55022; 1995) and (EN50082-1/IEC 801-2, 3, 4; 1992) following the provisions of: (73/23/EEC – Low Voltage Directive) and (89/336/EEC – EMC Directive)

Declaration of Conformity – Japan

Apogee Electronics Corporation hereby declares that MiC Plus, to which this declaration relates, is in material conformity with the VCCI Class A standard.

Declaration of Conformity – Australia

Apogee Electronics Corporation hereby declares that the MiC Plus is in material conformity with AN/NZS standard requirements.

**"Made for iPod," "Made for iPhone," and "Made for iPad" mean that an electronic accessory has been designed to connect specifically to iPod, iPhone, or iPad, respectively, and has been certified by the developer to meet Apple performance standards. Apple is not responsible for the operation of this device or its compliance with safety and regulatory standards. Please note that the use of this accessory with iPod, iPhone, or iPad may affect wireless performance.**

# Registration Information

Be sure to register your MiC Plus by completing the on-line registration form at our Web site: www.apogeedigital.com/register

The benefits of registering include access to free, expert technical support by email or phone, important email notifications regarding new features and important updates, and new Apogee product notifications before they're announced to the public.

Please address any inquiries to your dealer or directly to Apogee at: APOGEE ELECTRONICS CORPORATION 1715 Berkeley St Santa Monica,CA 90404, USA TEL: (310) 584-9394, FAX: (310) 584-9385

Web site: www.apogeedigital.com

Knowledgebase: www.apogeedigital.com/knowledgebase

Support: www.apogeedigital.com/support

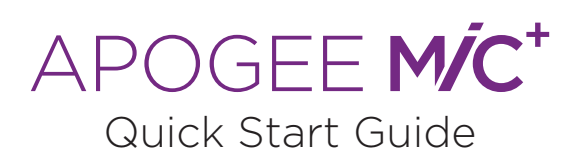

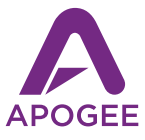

© 2017, Apogee Electronics Corp. All Rights Reserved PN: 0070-0010-0000 Rev. 1.0 | AN: 2740-0020-0000 Rev. 1.0